**CyberLink** 

# **PowerCinema 6**

## Benutzerhandbuch

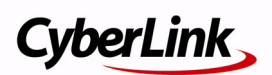

## **Copyright und Garantieausschluss**

Alle Rechte vorbehalten. Dieses Dokument darf ohne vorherige schriftliche Genehmigung der CyberLink Corporation weder vollständig noch teilweise vervielfältigt, in einem Datenabrufsystem gespeichert oder in irgendeiner Form und mit irgendwelchen Hilfsmitteln elektronisch, mechanisch, magnetisch, optisch, chemisch, manuell oder anderweitig übertragen werden.

So weit es das geltende Recht zulässt, WIRD PowerCinema AUSDRÜCKLICH OHNE MÄNGELGEWÄHR UND OHNE AUSDRÜCKLICHE ODER STILLSCHWEIGEND EINGESCHLOSSENE GARANTIE für durch oder in Verbindung mit PowerCinema erbrachte Informationen, Leistungen oder Produkte AUSGELIEFERT, EINSCHLIESSLICH ABER NICHT BEGRENZT AUF DIE STILLSCHWEIGEND EINGESCHLOSSENE GEWÄHRLEISTUNG, DASS DIE SOFTWARE VON MARKTGÄNGIGER QUALITÄT UND FÜR EINEN BESTIMMTEN ZWECK GEEIGNET IST.

MIT DEM GEBRAUCH DIESER SOFTWARE ERKLÄREN SIE, DASS CYBERLINK NICHT FÜR IRGENDWELCHE DIREKTEN, INDIREKTEN ODER FOLGESCHÄDEN HAFTBAR GEMACHT WERDEN KANN, DIE AUS DER VERWENDUNG DIESER SOFTWARE ODER DER IN DIESER PACKUNG ENTHALTENEN MATERIALIEN ENSTEHEN.

Diese Bedingungen sollen in Übereinstimmung mit den Gesetzen von Taiwan geregelt und ausgelegt werden.

**CyberLink Internationaler Hauptsitz**: CyberLink Corporation, 15F, No.100, Minchiuan Road, Shindian City, Taipei 231, Taiwan

Website Support: support.cyberlink.com

Telefonnr.:+886-2-8667-1298

Faxnr.+886-2-8667-1300

Copyright © 2008 CyberLink Corporation.

# **Inhalt**

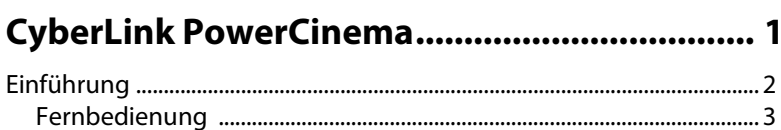

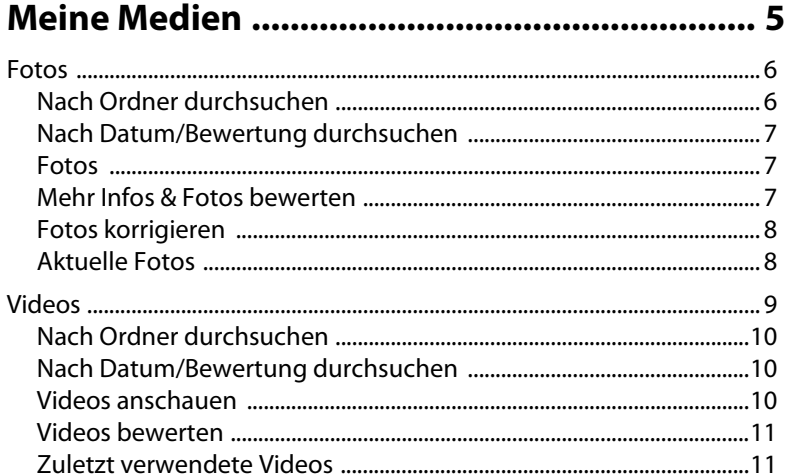

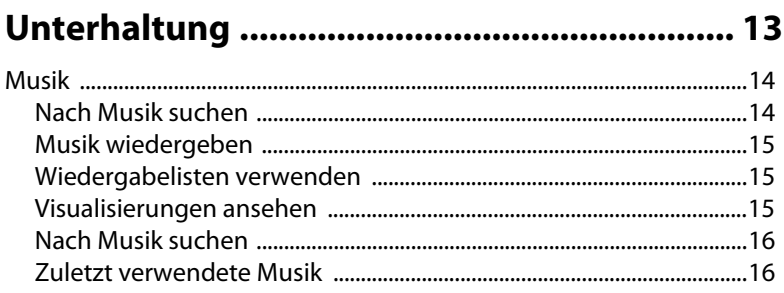

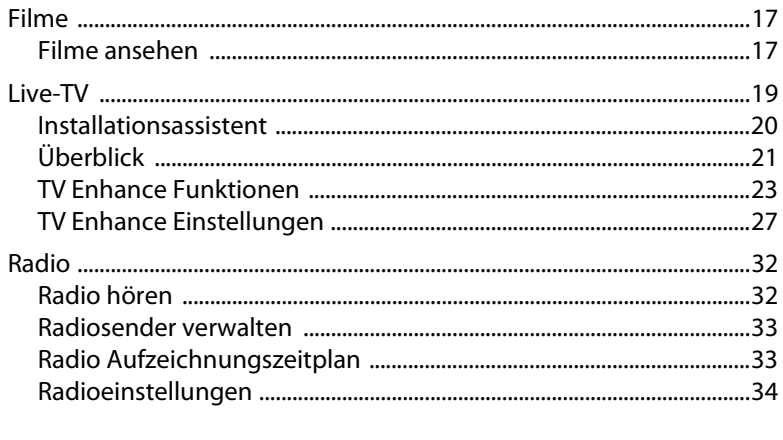

## 

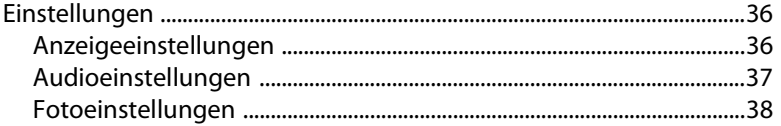

#### 

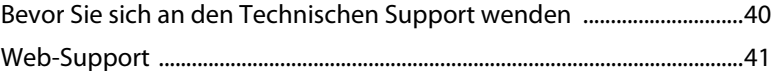

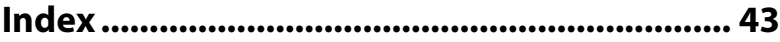

#### **Kapitel 1:**

# <span id="page-4-0"></span>**CyberLink PowerCinema**

Willkommen bei CyberLink PowerCinema und der Welt der digitalen Unterhaltung für zuhause. CyberLink PowerCinema ist ein komplettes Multimedia-Center, das Ihnen noch mehr Freude mit Fotos, Videos und Musik bietet. Sie können auch CyberLink PowerCinema verwenden, um Videos und aufgenommene sowie live angesehene TV-Programme anzusehen und Ihre Lieblings-Radiosender zu hören.

Dieses Kapitel enthält folgende Abschnitte:

• ["Einführung" on page 2](#page-5-0)

## <span id="page-5-0"></span>**Einführung**

Verwenden Sie die Pfeiltasten auf Ihrer Fernbedienung, um die verfügbaren Abschnitte von CyberLink PowerCinema zu durchsuchen. Sie können diese auch mit dem Mausrädchen durchlaufen.

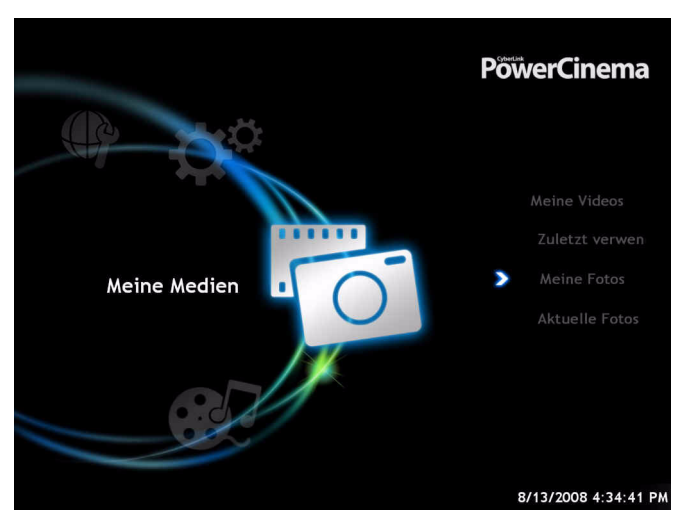

CyberLink PowerCinema enthält die folgenden Abschnitte:

- <span id="page-5-3"></span>• **Meine Medien** enthalten Ihre Fotos und Videos.
- Mit **Unterhaltung** können Sie Filme anschauen und Musik wiedergeben. Sie können auch Fernsehprogramme ansehen und aufnehmen oder Ihre Lieblings-Radiosender hören.
- <span id="page-5-5"></span>• **Weitere Funktionen** bietet Ihnen praktischen Zugang zu zusätzlichen/kompatiblen CyberLink Produkten, sofern solche auf dem Computer installiert sind. Beispiel: Media Server oder SoftDMA.
- <span id="page-5-4"></span><span id="page-5-2"></span><span id="page-5-1"></span>**• Online-Service** enthält besondere Angeboten für weitere CyberLink Produkte unter **Extras** sowie oft gestellte Fragen CyberLink PowerCinema unter **Support**.
- **Einstellungen** enthält diverse Optionen zur Optimierung von CyberLink PowerCinema.

Es gibt drei praktische Methoden zur Navigierung in CyberLink PowerCinema. Sie können die Fernbedienung mit CyberLink PowerCinema verwenden, was den Mediengenuss von der anderen Seite des Raumes aus enorm vereinfacht, oder aber die Pfeiltasten auf Ihrem Tastenfeld. Sie können auch das Mausrädchen verwenden, um die Programmoptionen zu durchlaufen und auszuwählen.

## <span id="page-6-0"></span>**Fernbedienung**

<span id="page-6-1"></span>Auf den meisten Seiten von CyberLink PowerCinema gibt es farbige Schaltflächen und eine Menü-Schaltfläche unten im Fenster, die Zugriff auf bestimmte Funktionen erlauben, je nachdem, wo Sie sich im Programm befinden. Diese Schaltflächen beziehen sich auf die roten, grünen, gelben und blauen Tasten sowie auf die Menütaste auf manchen Fernbedienungen.

Hinweis: Sie können auch mit der Maus auf diese Tasten zugreifen.

#### **CyberLink PowerCinema**

## <span id="page-8-0"></span>**Kapitel 2: Meine Medien**

Unter "Meine Medien" in CyberLink PowerCinema erhalten Sie Zugang zu all Ihren Fotos und Videos.

Dieses Kapitel enthält folgende Abschnitte:

- • ["Fotos" on page 6](#page-9-0)
- • ["Videos" on page 9](#page-12-0)

## <span id="page-9-0"></span>**Fotos**

<span id="page-9-2"></span>Unter "Fotos" in CyberLink PowerCinema können Sie Ihre Fotos (in den Formaten JPG, PNG und BMP) als eine Diaschau ansehen. Sie können auch kleinere Korrekturen an den Fotos vornehmen. Um Fotos zu öffnen, wählen Sie **Meine Medien > Meine Fotos**.

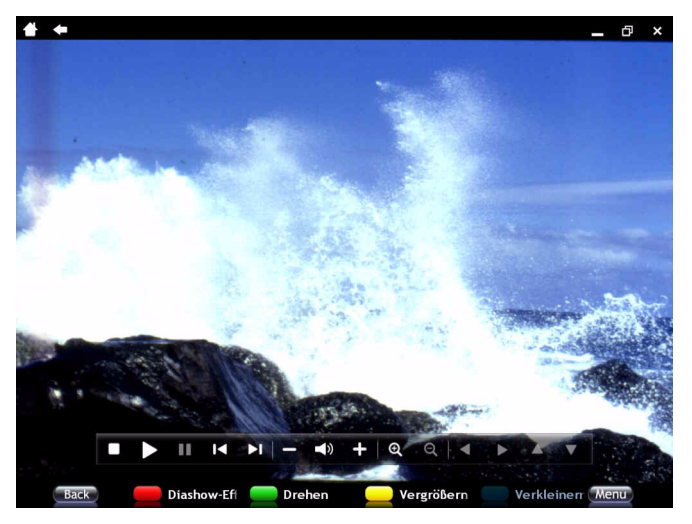

Wählen Sie die Schaltfläche **Durchsuchen nach**, um Ihre Fotos nach Ordner, Datum (Datum der Aufnahme oder Datum der letzten Änderung) oder nach Bewertung zu öffnen.

### <span id="page-9-1"></span>**Nach Ordner durchsuchen**

Die Option **Nach Ordnern durchsuchen** lässt Sie durch die Ordner auf Ihrem Computer navigieren, um Fotos aufzufinden. Verwenden Sie die Schaltflächen **Vergrößern** und **Verkleinern**, um die Größe der Ordner-/ Fotominiaturen zu ändern. Wenn Sie den Ordner gefunden haben, der die gewünschten Fotos enthält, wählen Sie ein Foto aus, um es im Diaschaufenster zu betrachten oder klicken Sie auf die Schaltfläche **Menü**, um eine andere Option zu wählen.

## <span id="page-10-0"></span>**Nach Datum/Bewertung durchsuchen**

Mit der Option **Nach Datum durchsuchen** können Sie Ihre Fotos nach Datum der Aufnahme in Ordnern sortieren, während die Option **Nach Bewertung durchsuchen** diese nach den von Ihnen gewählten Bewertungen in Ordnern sortiert. Durchlaufen Sie die Ordner, um jenen zu finden, der die Medien enthält, die Sie ansehen möchten. Sie können einen Ordner auswählen, um die in diesem enthaltenen Fotos zu durchsuchen. Wählen Sie die Schaltfläche **Diashow**, um eine Diaschau zu starten oder die Schaltfläche **Bewerten**, um ein Foto zu bewerten. Klicken Sie auf die Schaltfläche **Menü**, um andere Optionen zu wählen.

### <span id="page-10-1"></span>**Fotos**

<span id="page-10-4"></span>Wenn Sie eine Diaschau starten, lädt CyberLink PowerCinema standardmäßig alle Fotos eines Ordners in die Diaschau. Wenn Sie nur bestimmte Fotos in einer Diaschau betrachten möchten, wählen Sie die einzelnen Fotos aus, die Sie einfügen möchten, bevor Sie die Schaltfläche **Diashow** wählen.

Sie können die Diaschau mit den Wiedergabe-Bedienelementen steuern oder beenden. Wenn Sie ein einzelnes Bild gewählt hatten, wird es im Vollbildmodus als pausierte Diaschau angezeigt. Beim Betrachten von Bildern werden dem Popup-Bedienfeld die folgenden besonderen Bedienelemente hinzugefügt: **Vergrößern**, **Verkleinern**, **Nach links schwenken**, **Rechts schwenken**, **Nach oben schwenken** und **Nach unten schwenken**.

### <span id="page-10-2"></span>**Mehr Infos & Fotos bewerten**

<span id="page-10-3"></span>Um detaillierte Informationen über ein Foto anzuzeigen, einschließlich Dateigröße und Änderungsdatum, wählen Sie **Weitere Informationen**. CyberLink PowerCinema ermöglicht Ihnen Fotos, die Ihnen gefallen, mit 1 bis 5 Sternen zu bewerten. Wenn Sie ein Foto bewerten, wird es in einem Ordner mit dieser Bewertung abgelegt. Es kann dann später praktisch mit der Funktion **Nach Bewertung durchsuchen** betrachtet werden.

### <span id="page-11-0"></span>**Fotos korrigieren**

<span id="page-11-4"></span><span id="page-11-2"></span>In CyberLink PowerCinema können Sie Ihre Fotos korrigieren, einschließlich Rotieren von Fotos und Entfernung roter Augen. Wählen Sie das Foto, das Sie korrigieren möchten, und klicken Sie auf **Reparieren**. Wählen Sie **Drehen**, um das Foto nach rechts zu rotieren, bis es die gewünschte Ausrichtung aufweist. Wählen Sie **Automatisch reparieren**, damit CyberLink PowerCinema die Eigenschaften des Fotos, z. B. Überund Unterbelichtung, automatisch korrigiert werden. Um einen "Rote-Augen"-Effekt aus einem Foto zu entfernen, wählen Sie **Rote Augen entfernen**. CyberLink PowerCinema entfernt dann automatisch alle roten Augen aus dem aktuellen Foto.

### <span id="page-11-1"></span>**Aktuelle Fotos**

<span id="page-11-3"></span>Wählen Sie **Aktuelle Fotos**, um sich schnell einen Überblick über alle Fotos zu verschaffen, die Sie zuletzt betrachtet haben.

Hinweis: Um ein Foto von der Seite "Aktuelle Fotos" zu löschen, müssen Sie es auswählen und Verlauf löschen wählen. Wählen Sie Verlauf löschen, ohne ein bestimmtes Foto anzuklicken, um den gesamten Inhalt des Verlaufs auf einmal zu löschen.

## <span id="page-12-0"></span>**Videos**

<span id="page-12-1"></span>Unter "Videos" in CyberLink PowerCinema können Sie Ihre Videos in den Formaten MPEG-1/2, WMV, WMV-HD, DVR-MS, AVI und MPEG-4 wiedergeben (nur in der Deluxe-Version) erhältlich. Um Videos zu öffnen, wählen Sie **Meine Medien > Meine Videos**.

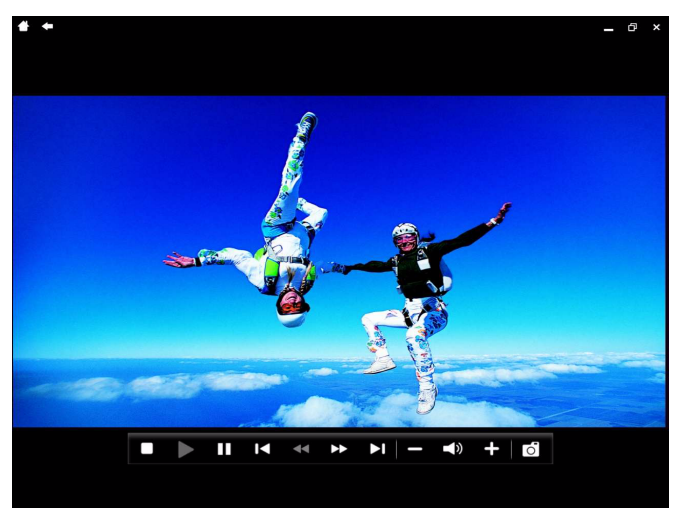

Wählen Sie die Schaltfläche **Durchsuchen nach**, um Ihre Videos nach Ordner, Datum (Datum der Aufnahme oder Datum der letzten Änderung) oder nach Bewertung zu öffnen.

## <span id="page-13-0"></span>**Nach Ordner durchsuchen**

Die Option **Nach Ordnern durchsuchen** lässt Sie durch die Ordner auf Ihrem Computer navigieren, um Videos aufzufinden. Verwenden Sie die Schaltflächen **Vergrößern** und **Verkleinern**, um die Größe der Ordner-/ Videominiaturen zu ändern. Wenn Sie den Ordner gefunden haben, der die gewünschten Videos enthält, wählen Sie ein Video aus, um es wiederzugeben, oder klicken Sie auf die Schaltfläche **Menü**, um eine andere Option zu wählen.

## <span id="page-13-1"></span>**Nach Datum/Bewertung durchsuchen**

Mit der Option **Nach Datum durchsuchen** können Sie Ihre Videos nach Datum der Aufnahme in Ordnern sortieren, während die Option **Nach Bewertung durchsuchen** diese nach den von Ihnen gewählten Bewertungen in Ordner sortiert. Durchlaufen Sie die Ordner, um jenen zu finden, der die Medien enthält, die Sie ansehen möchten. Sie können einen Ordner auswählen, um die in diesem enthaltenen Videos zu durchsuchen. Wählen Sie die Schaltfläche **Weitere Informationen**, um eine Szenenminiatur-Vorschau einer Videodatei anzusehen. Wählen Sie die Schaltfläche **Bewerten**, um ein Video zu bewerten. Klicken Sie auf die Schaltfläche **Menü**, um andere Optionen zu wählen.

### <span id="page-13-2"></span>**Videos anschauen**

Wenn Sie ein Video wiedergeben, gibt CyberLink PowerCinema standardmäßig alle Videos eines Ordners wieder. Um nur bestimmte Videos wiederzugeben, wählen Sie die einzelnen Videodateien aus, die Sie wiedergeben möchten, bevor Sie **Wiedergabe** wählen.

Steuern Sie die Wiedergabe des Videos mit den Wiedergabetasten. Beim Betrachten von Videos werden dem Popup-Bedienfeld die folgenden besonderen Bedienelemente hinzugefügt: **Schnappschuss aufnehmen** (nimmt einen Schnappschuss im JPG-Format auf und speichert ihn im Ordner "Bilder" auf dem Computer).

### <span id="page-14-0"></span>**Videos bewerten**

<span id="page-14-2"></span>Mit CyberLink PowerCinema können Sie Videos, die Ihnen gefallen, auf einer Skala von 1 bis 5 Sternen bewerten. Wenn Sie ein Video bewerten, wird dieses in einem Ordner mit dieser Bewertung abgelegt. Es kann dann später bequem mit der Funktion **Nach Bewertung durchsuchen** betrachtet werden.

### <span id="page-14-1"></span>**Zuletzt verwendete Videos**

<span id="page-14-3"></span>Wählen Sie **Zuletzt verwendete Videos**, um sich schnell einen Überblick über alle Videos zu verschaffen, die Sie zuletzt betrachtet haben.

Hinweis: Um ein Video von der Seite "Zuletzt verwendete Videos" zu löschen, müssen Sie es auswählen und Verlauf löschen wählen. Wählen Sie Verlauf löschen, ohne ein bestimmtes Video anzuklicken, um den gesamten Inhalt des Verlaufs auf einmal zu löschen.

#### **CyberLink PowerCinema**

## <span id="page-16-0"></span>**Kapitel 3: Unterhaltung**

Unter "Unterhaltung" in CyberLink PowerCinema können Sie Videos wiedergeben, Musik abspielen, Fernsehprogramme ansehen und aufnehmen und Ihre Lieblings-Radiosender hören.

Dieses Kapitel enthält folgende Abschnitte:

- • ["Musik" on page 14](#page-17-0)
- • ["Filme" on page 17](#page-20-0)
- • ["Live-TV" on page 19](#page-22-0)
- • ["Radio" on page 32](#page-35-0)

## <span id="page-17-0"></span>**Musik**

<span id="page-17-2"></span>Mit der Musikfunktion können Sie Musikdateien (in den Formaten MP3, WAV und WMA) mit Visualisierungen anhören und Wiedergabelisten (im Format WPL) erstellen, um Ihre Lieblingslieder in beliebiger Reihenfolge anzuhören. Um Musik zu öffnen, wählen Sie **Unterhaltung> Musik**

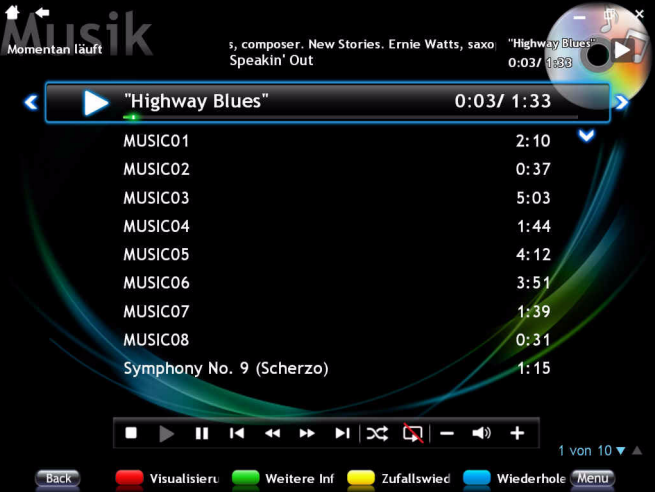

### <span id="page-17-1"></span>**Nach Musik suchen**

Mit CyberLink PowerCinema können Sie auf praktische Weise nach Musik suchen. Wählen Sie **Durchsuchen nach**, um anhand von **Album**, **Interpret**, **Genre**, **Song Titel**, **Wiedergabeliste**, **Bewertung** oder **Ordner** nach Musik zu suchen. Verwenden Sie **Seite nach oben** und **Seite nach unten**, um Ihre Musik zu durchsuchen.

### <span id="page-18-0"></span>**Musik wiedergeben**

<span id="page-18-3"></span>Wählen Sie einen Ordner, Song, Interpreten, Album usw., um mit der Wiedergabe der Musik zu beginnen. Wenn Sie eine Musikdisc in das Disc-Laufwerk Ihres PCs einlegen, beginnt die Wiedergabe automatisch. Wenn mehr als ein Disclaufwerk mit Inhalt zur Verfügung steht, wählen Sie die gewünschte Disc aus dem Inhaltsauswahlbereich aus.

Bei der Wiedergabe Ihrer Musik werden dem Popup-Bedienfeld die folgenden besonderen Steuerelemente hinzugefügt: **Zufallswiedergabe einschalte/Zufallswiedergabe ausschalte** (wählen Sie dies, um die Musik in einem Ordner, für einen Interpreten, Album usw. zufällig wiederzugeben), **Wiederholung einschalten/Wiederholung ausschalten** (wählen Sie dies, um die Musik in einem Ordner, eines Interpreten, Albums usw. zu wiederholen)

### <span id="page-18-1"></span>**Wiedergabelisten verwenden**

Wiedergabelisten sind einfache Songlisten. Mit einer Wiedergabeliste können Sie Lieder aus unterschiedlichen Quellen aufreihen. Mit CyberLink PowerCinema können Sie Wiedergabelisten verwenden, die Sie im Windows Media Player erstellt haben.

### <span id="page-18-2"></span>**Visualisierungen ansehen**

<span id="page-18-4"></span>Visualisierungen sind computergenerierte Effekte, die während der Musikwiedergabe abgespielt werden. Klicken Sie auf **Visualisierung**, um die Visualisierungen während der Wiedergabe zu starten. Drücken Sie auf die Esc- oder Zurück-Taste auf der Tastatur, um die Visualisierung abzubrechen.

### <span id="page-19-0"></span>**Nach Musik suchen**

<span id="page-19-2"></span>CyberLink PowerCinema besitzt auch eine detaillierte Musiksuchfunktion, die Sie nutzen können, wenn Sie Schwierigkeiten haben, einen bestimmten Song oder Interpreten in Ihrer Musiksammlung auf dem PC zu finden. Um nach Musik zu suchen, wählen Sie **Menü** - **Suchen**. Verwenden Sie das virtuelle Tastenfeld, um den Interpreten oder den Songnamen einzugeben. Wählen Sie "Suchen", um die Suche zu starten.

### <span id="page-19-1"></span>**Zuletzt verwendete Musik**

<span id="page-19-3"></span>Wählen Sie **Zuletzt verwendete Musik**, um schnell Musik aufzurufen, die Sie zuletzt angehört haben.

Hinweis: Um Musik auf der Seite "Zuletzt verwendete Musik" zu löschen, müssen Sie diese auswählen und anschließend Verlauf löschen wählen. Wählen Sie Verlauf löschen ohne einen bestimmten Song anzuklicken, um den gesamten Inhalt des Verlaufs auf einmal zu löschen.

## <span id="page-20-0"></span>**Filme**

Sie können Ihre DVD-Titel mit der Filmfunktion von CyberLink PowerCinema abspielen. Die Funktion bietet Ihnen Features und Steuerelemente wie ein herkömmlicher Disc-Player. Um Filme zu öffnen, wählen Sie **Unterhaltung> Filme**.

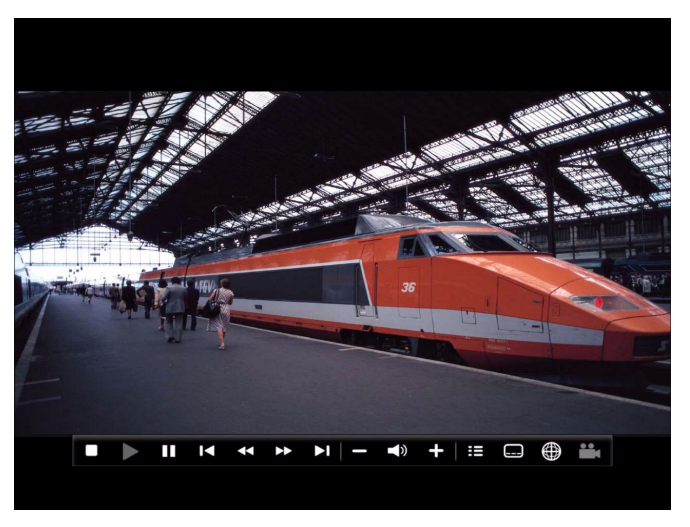

### <span id="page-20-1"></span>**Filme ansehen**

Wenn Sie eine Disc in das Disc-Laufwerk des PCs einlegen, beginnt die Wiedergabe automatisch. Wenn mehr als ein Disc-Laufwerk mit Inhalt zur Verfügung steht, wählen Sie die gewünschte Disc im Inhaltsauswahlbereich aus.

<span id="page-20-2"></span>Beim Betrachten eines Films werden dem Popup-Bedienfeld die folgenden besonderen Bedienelemente hinzugefügt: **Menü** (zeigt die Menüseite der Disc an), **Sprache** (wechselt zwischen den verfügbaren Sprachwahlen), **Untertitel** (wechselt zwischen verfügbaren Untertitelsprachen), **Schnappschuss aufnehmen** (fertigt einen Schnappschuss im JPG-Format an und speichert diesen im Bilderordner auf dem PC), **Winkel** (wechselt zwischen den verfügbaren Kamerawinkeln).

<span id="page-21-0"></span>Wenn Sie während der Filmwiedergabe auf **Stopp** drücken (oder wenn Sie die Filmfunktion aufrufen, obwohl sich keine Disc im Laufwerk befindet), erscheint die Film-Hauptseite. Zu den Funktionen am unteren Bildschirmrand, die zur Regelung der Wiedergabe verwendet werden, gehören **Neustart** (der Film wird vom Anfang wiedergegeben), **Film fortsetzen** (die Wiedergabe des Films wird an der Stelle fortgesetzt, an der Sie den Film gestoppt haben) und **Eject** (öffnet die Laufwerklade).

## <span id="page-22-0"></span>**Live-TV**

CyberLink PowerCinema ermöglicht Ihnen zusammen mit CyberLink TV Enhance Fernsehprogrammen anzusehen und aufzunehmen. CyberLink TV Enhance bereichert Ihr Fernseherlebnis auf dem Computer, indem es Ihnen alle Features eines standardmäßigen digitalen Videorekorders bietet. Um die TV-Funktion zu öffnen, wählen Sie **Unterhaltung> Live-TV**.

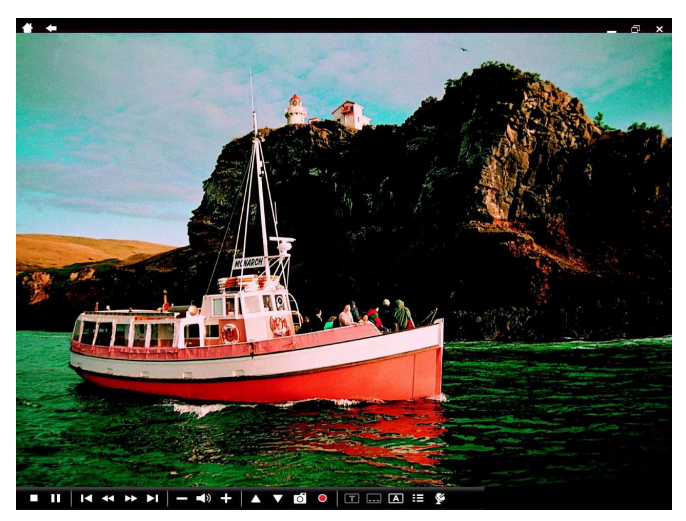

#### Hinweis:

- Stellen Sie sicher, dass eine TV-Karte im Rechner installiert ist, bevor Sie CyberLink TV Enhance ausführen. Eine Hardware-Kompatibilitätsliste und ein Lernprogramm zum Einstellen einer TV-Karte finden Sie auf unserer Website http://www.cyberlink.com.
- Wenn Sie während der Einstellung der Hardware auf Probleme stoßen, kontaktieren Sie den Hardware-Hersteller, um Hilfe zu erhalten.

Wenn Sie CyberLink TV Enhance zum ersten Mal verwenden, wird Ihnen empfohlen, den Computer mit Hilfe des Installationsassistenten zu optimieren.

## <span id="page-23-0"></span>**Installationsassistent**

<span id="page-23-1"></span>1. Der Installationsassistent beginnt mit der Anzeige einer Willkommens-Nachricht. Wählen Sie **Weiter**, um Ihren Computer für die Verwendung mit CyberLink TV Enhancezu optimieren.

#### Hinweis:

- Sie können den Installationsassistenten jederzeit durch Klicken auf "Beenden" verlassen. Sie werden gefragt, ob Sie den Installationsassistenten ausführen möchten, wenn Sie CyberLink TV Enhance das nächste Mal ausführen. Sie können den Installationsassistenten jederzeit ausführen, wenn Sie zur Einstellungsseite gehen.
- Es wird empfohlen, dass Sie den Einstellungsassistenten beim ersten Start von CyberLink TV Enhance durchlaufen oder wenn neue Hardware installiert wurde, um sicherzustellen, dass die Hardware richtig installiert wurde.
- 2. Der Einstellungsassistent wird Sie dann nach der Lautsprecherumgebung Ihres Computers fragen. Wählen Sie die Option in der Dropdown-Liste, die Ihre Umgebung beschreibt und klicken Sie anschließend auf **Weiter**.
- 3. CyberLink TV Enhance wird Ihnen nun bei der Konfiguration Ihrer TV-Karte helfen und nach verfügbaren Kanälen suchen. Um CyberLink TV Enhance zu helfen alle Kanäle an Ihrem Ort zu finden, wählen Sie Ihre Region in der Dropdown-Liste aus und klicken Sie anschließend auf **Weiter**.
- 4. Wählen Sie bei Bedarf die Art des TV-Signals aus, das in Ihren Computer eingeht. Wählen Sie anschließend **Weiter**.
- 5. Wählen Sie den Ort aus, an dem Sie Ihre aufgenommenen TV-Dateien auf dem Computer speichern möchten. Wählen Sie anschließend **Weiter**. Sie können diesen Ort später unter "Aufzeichnungseinstellungen" ändern.
- <span id="page-23-2"></span>6. Um mit der Suche nach verfügbaren TV-Kanälen zu beginnen, wählen Sie **Sender suchen**.

7. Sobald CyberLink TV Enhance den Suchlauf nach verfügbaren Kanälen beendet hat, wählen Sie **Weiter**, um die Suchergebnisse anzuzeigen.

Wählen Sie **Kanalliste ansehen**, um eine Liste der gefundenen Kanäle anzuzeigen.

- 8. Wenn Sie **Weiter** wählen, gelangen Sie zur Einrichtung des elektrischen Programmführers (EPG).
- 9. Wählen Sie **EPG-Dienst über das TV-Signal**, **Weiter** und anschließend den EPG-Dienstanbieter im Dropdown-Menü.
- 10. Wählen Sie **Aktivieren** für TV Enhance, um den EPG herunterzuladen und zu aktivieren. Die Zeit für das Herunterladen hängt von der Menge der Daten und der Bandbreite Ihrer Internetverbindung ab.
- <span id="page-24-2"></span><span id="page-24-1"></span>11. Wenn Ihre TV-Karte in der Lage ist Radioinhalt wiederzugeben, werden Sie daran erinnert, sie zu konfigurieren. Wählen Sie "Weiter", um den Ort auszuwählen, an dem Sie Ihre aufgenommenen Radiodateien auf dem Computer speichern möchten. Wählen Sie anschließend **Weiter**. Um mit der Suche nach verfügbaren Radiokanälen zu beginnen, wählen Sie **Sender suchen**. Sobald CyberLink TV Enhance den Suchlauf nach verfügbaren Kanälen beendet hat, wählen Sie **Weiter**, um die Suchergebnisse anzuzeigen. Wählen Sie **Kanalliste ansehen**, um eine Liste der gefundenen Kanäle anzuzeigen.
- 12. Klicken Sie auf **Beenden**, um mit der Verwendung von CyberLink TV Enhance zu beginnen.

## <span id="page-24-0"></span>**Überblick**

Im Folgenden sehen Sie eine Übersicht über die Bedienelemente, die Sie für CyberLink TV Enhance nutzen können, einschließlich einer Übersicht über die Verwendung einer Fernbedienung.

#### **Fernbedienung**

<span id="page-25-1"></span>Sie können die FernbedienungCyberLink TV Enhance mit verwenden, was das Medienerlebnis von der anderen Seite des Raumes aus enorm verbessert. Um die Medienwiedergabe mit der Fernbedienung zu regeln, verwenden Sie die entsprechenden Wiedergabesteuerungstasten. Die meisten Tasten entsprechen jenen auf Verbraucher-DVD-Playern.

#### **Mit der Maus zu betätigende Player-Bedienelemente**

<span id="page-25-2"></span>Das Bedienfeld des Players erscheint, wenn Sie die Maus bewegen, und wird automatisch nach einigen Sekunden wieder ausgeblendet, wenn die Maus nicht mehr bewegt wird. Zu den standardmäßigen Wiedergabetasten gehören **Stopp** und **Wiedergabe**/**Pause**.

Zu den Wiedergabesteuerungen gehören auch die Lautstärkenregler für **Leiser**, **Stummschaltung an/aus** und **Lauter** sowie **Kanal nach oben** und **Kanal nach unten**.

<span id="page-25-4"></span><span id="page-25-3"></span>CyberLink TV Enhance besitzt auch die folgenden zusätzlichen Tasten, die Sie während des Fernsehens verwenden können: **Schnappschuss (**macht eine Momentaufnahme des aktuellen Videobildes), **Aufnahmen** (nimmt umgehend das aktuelle Programm auf und speichert es als eine Videodatei), **TeleText** (optional - zeigt TeleText-Informationen an, sofern verfügbar), **Untertitel** (zeigt Untertitel an, sofern verfügbar), **Audio** (wechselt zwischen Audiomodi, sofern verfügbar). Über die **Menü**-Taste gelangen Sie zum Hauptmenü und zu anderen Features.

<span id="page-25-0"></span>Hinweis: Wenn ein digitales Signal entdeckt wird, steht eine Radio-Option auf dem Bedienfeld und im Erweitert-Menü zur Verfügung. Wählen Sie diese Option aus, um alle Kanäle anzuzeigen, die nur aus einem Audiosignal bestehen.

Die Schaltflächen "Minimieren", "Maximieren" und "Schließen" oben auf dem Fenster haben die gleichen Funktionen wie bei Windows.

## <span id="page-26-0"></span>**TV Enhance Funktionen**

Mit CyberLink TV Enhance können Sie Live-TV genießen, programmierte Aufnahmen Ihrer Lieblings-Fernsehprogramme machen oder zuvor aufgenommene TV-Sendungen ansehen. Im TV Enhance-Fenster wird der aktuelle Kanal automatisch im Vollbildmodus angezeigt.

Um die Seite mit den Menüoptionen anzuzeigen, wählen Sie die **Menü**-Taste auf dem Wiedergabebedienfeld und wählen Sie anschließend **Menü**. Die **Menü**-Taste bietet Ihnen auch Zugriff **Bild Quelle** (zum Wechseln des Videoeingangssignals für Ihr Fernsehen).

#### **Hauptmenü**

Über das Hauptmenü erhalten Sie Zugriff auf die Hauptfunktionen und Einstellungen von TV Enhance.

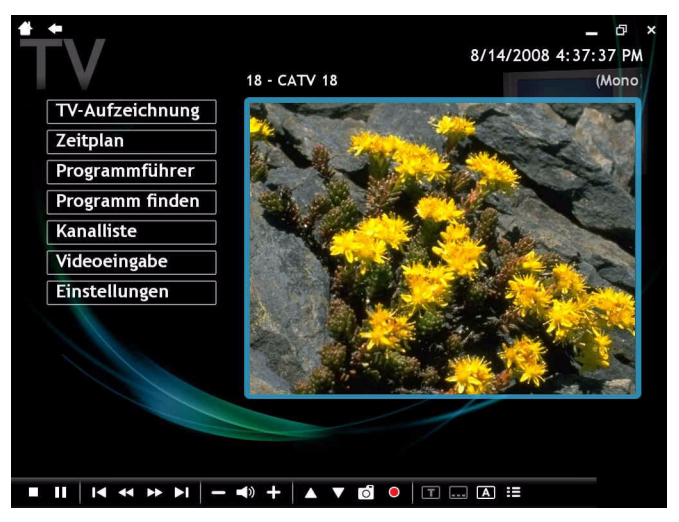

Wählen Sie **TV-Aufzeichnung**, um eine Liste mit den Dateien anzuzeigen, die vom Fernsehen aufgenommen wurden. **Zeitplan** ermöglicht Ihnen die Programmierung einer neuen Aufnahme. **Wenn Sie den Programmführer** wählen, erhalten Sie Zugriff auf einen elektronischen Programmführer, sofern dieser zur Verfügung steht. **Programm finden**

ermöglicht Ihnen die Suche nach einem bestimmten Programm im Programmführer. **Kanalliste** zeigt eine Liste mit verfügbaren TV-Kanälen an, während Sie mit **Bild Quelle** das Videoeingangssignal für Ihr Fernsehen ändern können. **Einstellungen** ermöglicht Ihnen die Konfigurierung von CyberLink TV Enhance.

#### <span id="page-27-0"></span>**TV-Aufzeichnung**

<span id="page-27-1"></span>Wählen Sie **TV-Aufzeichnung** auf der Menüseite, um die Seite "Aufgezeichnetes TV" anzuzeigen. Sie können auch alle Ihrer aufgenommenen Radioprogramme auf dieser Seite finden.

Hinweis: Sie können auf die Seite "Aufgezeichnetes TV" auch vom Hauptmenü in CyberLink PowerCinema aus zugreifen, indem Sie Unterhaltung > Aufgezeichnet wählen.

Wenn Sie die Reihenfolge ändern möchten, in der die aufgezeichneten TV-Dateien angezeigt werden, verwenden Sie entweder **Betrachten nach** oder die Option **Sortieren nach**, um die Dateien nach Datum, Programmname oder Genre anzuordnen. Zuletzt aufgezeichnete Dateien sind mit dem **Neu**-Logo gekennzeichnet.

Um eine Datei wiederzugeben, wählen Sie sie aus und wählen Sie anschließend **Wiedergabe**. Löschen Sie nicht benötigte Dateien, indem Sie **Löschen** wählen.

#### **TV-Aufnahmezeitplan**

<span id="page-27-2"></span>Unter **Zeitplan** werden all Ihre aktuellen Aufnahmezeitpläne angezeigt. Wählen Sie **Zeitplan> Neuer Zeitplan**. Wählen Sie auf der angezeigten Seite den Kanal, den Sie aufzeichnen möchten, sowie die Zeitplanfrequenz und das Datum und die Uhrzeit für die Aufzeichnung. Wählen Sie **Übernehmen**, um die programmierte Aufnahme zu aktivieren, oder Abbrechen, um den Vorgang abzubrechen, ohne die neue Aufzeichung zu akzeptieren.

Wählen Sie einen vorhandenen Aufzeichnungszeitplan aus, um diesen zur Bearbeitung zu öffnen. Wählen Sie **Löschen**, um eine Aufnahme, die Sie zuvor programmiert haben, zu löschen.

<span id="page-28-0"></span>Hinweis: Die EPG-Funktion ist nur in bestimmten Regionen verfügbar.

#### **Programmführer**

CyberLink TV Enhance unterstützt einen elektronischen Programmführer (EPG), der verfügbare Programme nach Kanal und Uhrzeit auflistet und detaillierte Programminformationen anzeigt.

Hinweis: Sie können auf die Seite "Programmführer" auch vom Hauptmenü in CyberLink PowerCinema aus zugreifen, indem Sie Unterhaltung > Programmführer wählen. Die Programmführer-Funktion ist nur in einigen Regionen verfügbar.

Verwenden Sie die Pfeiltasten auf der Fernbedienung oder der Tastatur, um durch die Kanäle und Programme im Programmführer zu gehen. Wählen Sie **Kanal ansehen**, um ein aktuelles Programm anzusehen, oder auf **Aufnahmen**, um ein Programm dem Aufzeichnungszeitplan hinzuzufügen. Wählen Sie **Info**, um

detaillierte Informationen über ein bestimmtes Programm anzuzeigen. Verwenden Sie die Schaltflächen **Vorh. Tag** und **Nächster Tag**, um Programme an anderen Tagen anzuzeigen.

#### **Detaillierte Informationen**

<span id="page-28-2"></span>Wenn Sie **Info** auswählen, zeigt CyberLink TV Enhance detaillierte verfügbare Informationen über ein bestimmtes Progamm an. Hierzu können das Datum, die Sendedauer und eine kurze Beschreibung gehören.

Wählen Sie die Schaltfläche **Zurück**, um zum Fenster zurückzugelangen, **Aufnahmen**, um das Programm dem Aufzeichnungszeitplan hinzuzufügen, oder **Kanal ansehen**, um das Programm anzuzeigen.

#### **Programmsuche**

<span id="page-28-1"></span>Sie können nach einem bestimmten Programm im elektronischen Programmführer suchen, indem Sie die Programmsuche-Option nutzen. CyberLink TV Enhance ermöglicht Ihnen die Suche nach Genre oder Schlüsselwort.

Suche nach **Genre**:

- 1. Wählen Sie **Programm finden** und anschließend **EPG**.
- 2. Wählen Sie **Genre**, um eine Liste mit den verfügbaren Programmarten anzuzeigen.
- 3. Wählen Sie ein Genre aus, um die verwandten Programme anzuzeigen.

#### Suche nach **Schlüsselwort**:

- 1. Wählen Sie **Programmsuche**, um ein Schlüsselwort in das bereitstehende Feld einzugeben.
- 2. Wählen Sie die Schaltfläche **Schlüsselwort**, um eine Liste der Programme im elektronischen Programmführer anzuzeigen, die das eingegebene Schlüsselwort enthalten.

#### **Kanalliste**

<span id="page-29-0"></span>Wählen Sie **Kanalliste**, um eine Liste der verfügbaren Kanäle anzuzeigen, die Sie auswählen können. Wählen Sie "Kanäle suchen", um jederzeit nach verfügbaren TV-Kanälen zu suchen.

#### **Bild Quelle**

Bild Quelle dient dazu, das Videoeingangssignal zu Ihrem TV-Gerät zu ändern.

Hinweis: CyberLink TV Enhance unterstützt mehrere Tuner.

## <span id="page-30-0"></span>**TV Enhance Einstellungen**

<span id="page-30-1"></span>Wählen Sie **Einstellungen** auf der Hauptmenü-Seite, um eine Liste mit verfügbaren Optionen zur Konfiguration von CyberLink TV Enhance

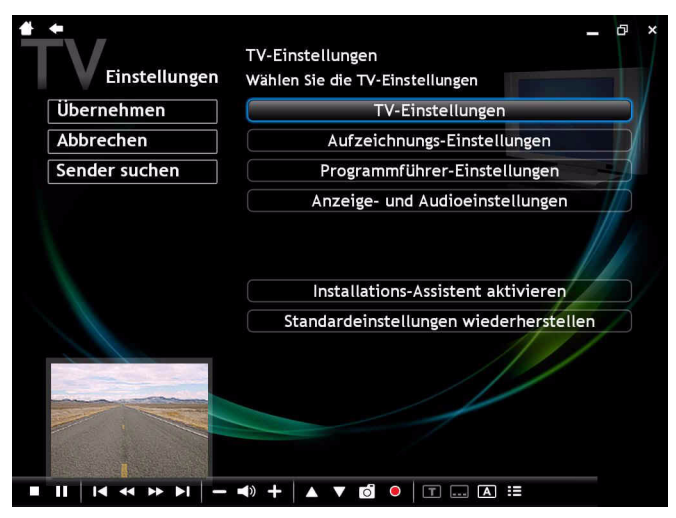

<span id="page-30-2"></span>anzuzeigen.

Wählen Sie **Installations-Assistent aktvieren**, um den Assistenten zu öffnen, der gestartet wird, wenn Sie CyberLink TV Enhance zum ersten Mal öffnen. Hiermit können Sie Ihren PC optimieren, wenn Sie dies nicht gleich bei der Installation getan haben oder wenn Sie Ihren Computer aktualisieren.

Hinweis: Wählen Sie jederzeit Standardeinstellungen wiederherstellen, um geänderte Einstellungen auf die Standardwerte zurückzusetzen.

#### **Sender suchen**

<span id="page-31-2"></span>Wählen Sie **Sender suchen**, um auf manuelle Weise Ihren Regionscode oder Ihre Postleitzahl zu konfigurieren und nach TV-Kanälen zu suchen.

Wählen Sie **Region** und dann Ihre Region in der verfügbaren Liste aus. Wählen Sie **Suchen**, um nach Kanälen in dieser Region zu suchen.

Sie können Kanäle auch nach Postleitzahl suchen. Wählen Sie **Suchen**, um nach Kanälen in einem bestimmten Postleitzahlbereich zu suchen.

#### **Signaleinstellungen**

<span id="page-31-5"></span><span id="page-31-0"></span>Unter der Option **Bild Quelle** können Sie wählen, ob Ihr TV Signale von einer analogen, digitalen oder FBAS-Quelle erhält. Die Option **Region** ermöglicht Ihnen die Auswahl des Landes oder der Region, in dem/der sich Ihr Kabelanbieter befindet.

**Audio** ermöglicht Ihnen den Audioausgang einzustellen. Optionen hängen von der Signalart des TVs ab, können aber **Mono**, **Stereo** oder **SAP** enthalten.

<span id="page-31-1"></span>Wählen Sie unter **TV- Audioeingang** die Quelle Ihres Audio-Eingangs aus.

<span id="page-31-4"></span><span id="page-31-3"></span>Klicken Sie auf **Sender organisieren**, um Ihre TV-Kanäle zu verwalten. Wenn keine Kanalliste vorhanden ist, klicken Sie auf **Sender suchen**. Ihr Computer sucht nun und listet die verfügbaren TV-Kanäle auf. Um einen Kanal zu deaktivieren, markieren Sie ihn und wählen Sie anschließend **Demarkieren**. Deaktivierte Kanäle stehen nicht zur Auswahl, wenn Sie zur TV-Seite zurückkehren, um fernzusehen.

Um einen Kanal in der Liste umzubenennen, wählen Sie **Umbenennen** und geben Sie anschließend den neuen Namen ein. Wenn Sie Veränderungen an dieser Seite vornehmen, müssen Sie **Übernehmen** wählen, damit sie übernommen werden.

#### **Aufzeichnungseinstellungen**

<span id="page-32-0"></span>Die Option **Aufnahmequalität** ermöglicht Ihnen die Qualität des Videos einzustellen, das Sie vom Fernsehgerät aufzeichnen. Wenn Sie eine höhere Qualität wählen, ergibt dies eine größere Datei.

<span id="page-32-1"></span>**Aufzeichnungsziel** ermöglicht Ihnen, den Zielordner festzulegen, an dem vom TV aufgezeichnete Dateien gespeichert werden. Um nach aufgezeichneten Dateien zu suchen, die EGP-Daten im Aufzeichnungs-Zielordner beinhalten, klicken Sie auf die Schaltfläche **Ordner durchsuchen**.

<span id="page-32-3"></span>Hinweis: Es wird empfohlen, dass Sie einen Ordner durchsuchen, wenn Sie den Aufzeichnungs-Zielordner geändert haben, um sicherzustellen, dass Sie die besten Ergebnisse erhalten, wenn Sie aufgezeichnete Dateien nach Kategorie anzeigen.

<span id="page-32-4"></span>**Aufgezeichnetes Videotextformat wählen (optional)** ermöglicht Ihnen Ihr bevorzugtes Format für Teletext-Aufnahmen zu wählen, indem Sie die Funktion **Schnappschuss** verwenden. Zu den verfügbaren Formaten gehören BMP, TXT, RTF und HTML.

#### **Programmführer-Einstellungen**

Wählen Sie **Signaltyp**, um auszuwählen, ob das TV-Signal über Kabel oder Antenne empfangen wird. Wählen Sie **EPG-Quelle**, um den Betreiber des EPG (Elektronischer Programmführer)-Dienstes anzuzeigen.

<span id="page-32-2"></span>Hinweis: Die Programmführer-Funktion ist nur in bestimmten Regionen verfügbar. CyberLink TV Enhance unterstützt mehrere EPG-Vorschauen mit unterschiedlichen TV-Typen.

CyberLink TV Enhanceleitet Sie durch die Aktivierung Ihres EPGs. Gehen Sie in den spezifischen Bereich für Ihr Gebiet und wählen Sie anschließend Ihren EPG-Betreiber aus der Liste der EPG-Betreiber aus. Wenn Sie damit fertig sind, dauert es eine Weile, bis Ihre TV-Programmdaten heruntergeladen werden. (Dies kann je nach Datenmenge und Bandbreite der Internetverbindung einige Zeit in Anspruch nehmen.

#### **Anzeige- & Audioeinstellungen**

Geben Sie mit **Bildschirmseitenverhältnis** an, ob Sie eine Normal- (4:3) oder Breitbild-Anzeige (16:9) verwenden. **Widescreen (oder 4:3) Filmanzeigetyp** bestimmt, wie Ihre Filme und Videos konvertiert werden, um zum Bildschirm zu passen. **Letterbox** belässt die Videoanzeige unverändert und füllt den überschüssigen Raum mit Balken. TrueTheater Stretch ist eine Technologie von Cyberlink zur Videodehnung, die nur eine minimale Verzerrung in der Bildmitte aufweist. **Pan & Scan** zeigt den Mittelteil der DVD-Titel in einem Breitbild-Seitenverhältnis an. Sie können den Anzeigebereich bewegen, um weitere Teile des Videos betrachten zu können.

<span id="page-33-2"></span>**Farbprofil** ermöglicht Ihnen eine Veränderung des Gesamtfarbschemas des Videoinhaltes während der Wiedergabe. **Original** nutzt das Farbschema der Disc, die Sie ansehen. TrueTheater Lighting ist eine Videoverbesserungstechnologie von CyberLink, mit der die Helligkeit, der Konstrast und die Sättigung dynamisch eingestellt werden, wenn der Film, den Sie ansehen, Szenen enthält, die extrem dunkel oder hell sind. Andere Optionen als "Original" beanspruchen zusätzliche Systemressourcen.

<span id="page-33-3"></span><span id="page-33-1"></span>Stellen Sie die **Lautsprecherumgebung** passend zur Anzahl der angeschlossenen Lautsprecher ein. Wählen Sie **SPDIF** für digitale Audioausgabe.

<span id="page-33-0"></span>**Ausgabemodus** bestimmt die Spezialverarbeitung des Audiosignals. Experimentieren Sie mit den verfügbaren Einstellungen, um zu sehen, welche Sie bevorzugen.

<span id="page-33-4"></span>**Audiokanalerweiterung** erweitert die Tonreichweite einer 4- oder 6- Lautsprecher-Ausgabe. TrueTheater Surround ist eine Technologie zur Audiokanalerweiterung von CyberLink, die Stereoaudiosound konvertiert und in mehreren Kanälen ausgibt. Hiervon gibt es drei Varianten: TrueTheater Surround (Videowiedergabe) zum Ansehen von Videos, TrueTheater Surround (Musik - Standard) für normale Musikausgabe und TrueTheater Surround (Musik - Auf der Bühne) für lebendigeren Klang.

**Standardeinstellungen laden** setzt die Einstellungen auf dieser Seite auf ihre Originalwerte zurück. Wenn Sie Veränderungen an dieser Seite vornehmen, müssen Sie **Übernehmen** wählen, damit sie übernommen werden.

## <span id="page-35-0"></span>**Radio**

CyberLink PowerCinema ermöglicht Ihnen Ihre Lieblings-Radiosender auf dem Computer zu hören. Sie können Radio hören, Ihrer Favoritenliste Radiosender hinzufügen und automatische Aufzeichnungen programmieren. Um die Radiofunktion zu öffnen, wählen Sie **Unterhaltung > Radio**.

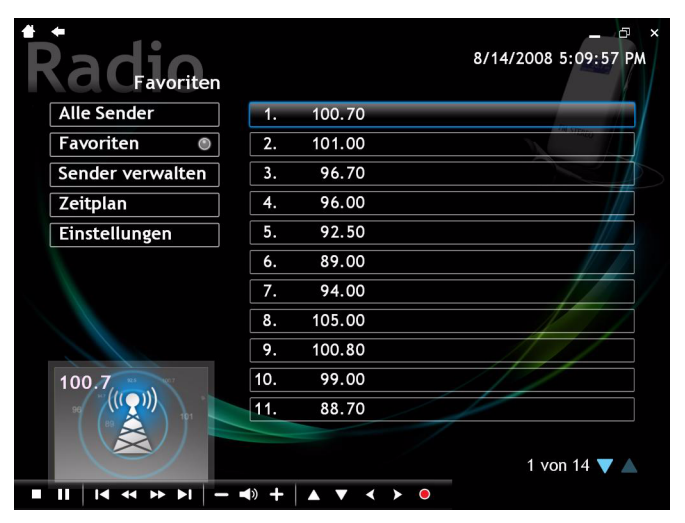

## <span id="page-35-1"></span>**Radio hören**

**Alle Sender** zeigt alle verfügbaren Radiosender an. Wählen Sie einen Sender in der Liste aus, um ihn zu hören. **Favoriten** zeigt die Radiosender an, die Sie zu dieser speziellen Liste hinzugefügt haben, und wird immer dann geöffnet, wenn Sie die Radiofunktion öffnen.

**Sender verwalten** ermöglicht Ihnen Ihre Radiosender zu organisieren. Mit **Zeitplan** können Sie die Aufnahme eines Radioprogramms programmieren. **Einstellungen** ermöglicht Ihnen die Konfigurierung der Radiofunktion.

### <span id="page-36-0"></span>**Radiosender verwalten**

<span id="page-36-5"></span>Unter **Sender verwalten** bezeichnet ein Stern jene Sender, die der Favoritenliste hinzugefügt wurden. Wenn ein Sender in der Liste ausgewählt wird, werden folgende Optionen angezeigt: **Zu Favoriten hinzufügen** (der Sender wird Ihrer Favoritenliste hinzugefügt), **Löschen** (entfernt den Sender aus dem Programm) und **Bearbeiten** (erlaubt Ihnen die Frequenz und den Namen zu ändern).

#### **Einen neuen Sender hinzufügen**

Wählen Sie **Sender erstellen**, um der Liste der verfügbaren Sender einen neuen Sender hinzuzufügen. Der neue Sender erscheint in der Liste der verfügbaren Radiosender. Geben Sie die Frequenz des Senders ein und drücken Sie anschließend auf der Tastatur oder der Fernbedienung auf **Eingabetaste**. Geben Sie den Namen des Senders ein und drücken Sie anschließend auf der Tastatur oder der Fernbedienung auf **Eingabetaste**.

<span id="page-36-4"></span><span id="page-36-3"></span>Wenn keine Senderliste vorhanden ist, klicken Sie auf **Sender scannen**. Ihr Computer sucht nun und listet die verfügbaren Radiosender auf.

## <span id="page-36-1"></span>**Radio Aufzeichnungszeitplan**

<span id="page-36-2"></span>Um einen neuen Aufzeichnungszeitplan einzustellen, wählen Sie **Zeitplan** und anschließend **Neuer Zeitplan**. (Vergewissern Sie sich, dass **Radio** markiert ist.) Wählen Sie auf der angezeigten Seite den Sender, den Sie aufzeichnen möchten, sowie die Zeitplanfrequenz und das Datum und die Uhrzeit für die Aufzeichnung. Wählen Sie die Dateinamenoption, um für die aufgezeichneten Datei über die virtuelle Tastatur einen Namen einzugeben. Wählen Sie **Anwenden**, um den Zeitplan zu aktivieren, oder auf **Abbrechen**, um den Vorgang abzubrechen ohne den Zeitplan zu akzeptieren.

Wählen Sie einen vorhandenen Aufzeichnungszeitplan aus, um ihn zur Bearbeitung zu öffnen. Wählen Sie **Löschen**, um einen Aufzeichnungszeitplan, der zuvor angelegt wurde, zu löschen.

<span id="page-37-4"></span><span id="page-37-1"></span>Hinweis: Sie können alle aufgezeichneten Radioprogramme anzeigen, indem Sie Unterhaltung> Aufnahme wählen. Weitere Informationen finden Sie unter ["TV-Aufzeichnung" on page 24.](#page-27-0)

### <span id="page-37-0"></span>**Radioeinstellungen**

<span id="page-37-5"></span>Mit der **Feinabstimmungsskala** wird das Intervall eingestellt, das zum Tunen von Radiosendern verwendet wird.

<span id="page-37-2"></span>Die Option **Aufzeichnungsformat** ermöglicht Ihnen, das Aufnahmeformat und die Qualität der Musik einzustellen, die vom Radio aufgezeichnet wird. Wenn Sie eine höhere Qualität wählen, ergibt dies eine größere Datei.

<span id="page-37-6"></span><span id="page-37-3"></span>Mit dem **Aufzeichnungsziel** wird der Ordner festgelegt, in dem vom Radio aufgezeichnete Audiodateien gespeichert werden. Wählen Sie **Sender scannen** , um die verfügbaren Radiosender zu suchen und aufzulisten.

**Standardeinstellungen laden** setzt die Einstellungen auf dieser Seite auf ihre Originalwerte zurück. Wenn Sie Veränderungen an dieser Seite vornehmen, müssen Sie **Übernehmen** wählen, damit sie übernommen werden.

## <span id="page-38-0"></span>**Kapitel 4: Einstellungen**

CyberLink PowerCinema ist ein komplettes Multimedia-Center, mit dem Sie noch mehr Freude an Ihren Fotos, Videos, Musik und Filmen haben. Verwenden Sie die Pfeiltasten auf der Fernbedienung, um die verfügbaren Abschnitte von CyberLink PowerCinema zu durchsuchen. Sie können diese auch mit dem Mausrädchen durchlaufen.

Dieses Kapitel enthält folgende Abschnitte:

• ["Einstellungen" on page 36](#page-39-0)

## <span id="page-39-0"></span>**Einstellungen**

<span id="page-39-4"></span><span id="page-39-3"></span>Wählen Sie **Einstellungen** auf der Hauptseite, um die Einstellungen für CyberLink PowerCinema zu konfigurieren. Mit der Option "Info" unter **Einstellungen** können Sie Informationen zum Urheberrecht und zur Version für CyberLink PowerCinema anzeigen. Die **Hilfe**-Optionen bietet Ihnen Zugang zur Hilfedatei, in der Sie Hilfeinformationen finden.

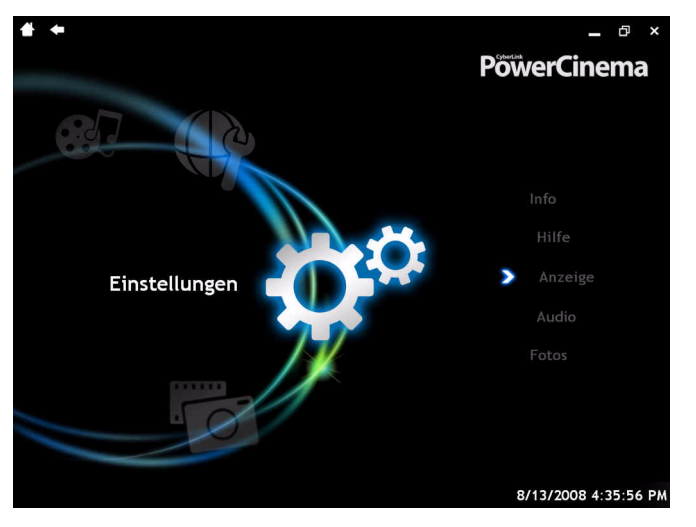

Hinweis: Die Einstellungen für die Fernseher - und Radiofunktionen befinden sich in diesen Bereichen des Programms.

## <span id="page-39-1"></span>**Anzeigeeinstellungen**

<span id="page-39-5"></span><span id="page-39-2"></span>Mit **Anzeige** wird eine Seite mit Optionen zur Konfiguration der Anzeigeeinstellungen des Computers geöffnet. Wählen Sie eine der folgenden Optionen, um die **Anzeigeausgabe** Ihres Monitors zu konfigurieren: **Letterbox** verhindert, dass die Videoanzeige verzerrt wird und füllt überflüssige Bereiche mit schwarzen Balken. **TrueTheater Stretch** ist ein Technologie von CyberLink zum Strecken des Videos, bei

der es nur zu einer minimalen Verzerrung in der Mitte des Bildes kommt. **Pan & Scan** zeigt den Mittelteil der DVD-Titel in einem Breitbild-Seitenverhältnis an. Sie können den Anzeigebereich verschieben, um weitere Teile des Videos betrachten zu können.

<span id="page-40-2"></span>**Farbprofil** ermöglicht Ihnen eine Veränderung des Gesamtfarbschemas des Videoinhaltes während der Wiedergabe. **Original** verwendet das Farbschema der Disc, die Sie ansehen. **Lebhaft**, **Hell** und **Kino** fügen der Videoanzeige eine verbesserte Farbe hinzu. **TrueTheater Lighting** ist eine Videoverbesserungstechnologie von CyberLink, mit der die Helligkeit, der Konstrast und die Sättigung dynamisch eingestellt werden, wenn der Film, den Sie ansehen, Szenen enthält, die extrem dunkel oder hell sind. Andere Optionen als "Original" beanspruchen zusätzliche Systemressourcen.

**Closed Captioning** bestimmt die Anordnung der Closed Captioning-Funktion. Wenn diese Option auf **Normal** eingestellt ist, erscheint am unteren Bildschirmrand Closed Captioning. Wenn diese Option auf **Erhöht** eingestellt ist, erscheint das Closed Captioning am oberen Bildschirmrand.

## <span id="page-40-0"></span>**Audioeinstellungen**

<span id="page-40-1"></span>**Audio** öffnet eine Seite mit Optionen zur Konfiguration des Audios Ihres Computers. Stellen Sie die **Lautsprecherumgebung** passend zur Anzahl der angeschlossenen Lautsprecher ein. **Ausgabemodus** bestimmt die Spezialverarbeitung des Audiosignals. Experimentieren Sie mit den verfügbaren Einstellungen, um zu sehen, welche Sie bevorzugen.

**Dynamische Kompression des Ton** bietet Optionen für diverse Hörumgebungen. Bei "Normale Umgebung" wird eine virtuelle Standardumgebung geschaffen. Bei "Stille Umgebung" wird sogar die leiseste Soundeffekt eines Filmes betont. Bei "Laute Umgebung" werden die unteren Audiosignale verstärkt, was sich insbesondere für Notebook PCs eignet.

## <span id="page-41-0"></span>**Fotoeinstellungen**

<span id="page-41-1"></span>Beim Betrachten von Fotos in einer Diaschau können Sie auch Fotos aus Unterordnern in die Diaschau einfügen, indem Sie "Ja" für Fotos in **Unterordnern betrachten** auswählen. Mit der Einstellung **Anzeigedauer je Foto** legen Sie fest, wie lange jedes Dia angezeigt wird, bevor das nächste Dia in der Diaschau automatisch angezeigt wird. Wählen Sie den Standardstil Ihrer Diaschauen unter **Diashow-Effekt** aus. Je nach dem Effekt, den Sie auswählen, wird die Diaschau unterschiedlich wiedergegeben.

#### **Kapitel 5:**

# <span id="page-42-0"></span>**Technischer Support**

Dieses Kapitel enthält technische Support-Informationen. Es enthält sämtliche Informationen, die Sie zum Beantworten Ihrer Fragen benötigen. Ihr Vertrieb/ Händler vor Ort kann Ihnen bei Fragen ebenfalls weiterhelfen.

Das Kapitel unterteilt sich in folgende Abschnitte:

- • ["Bevor Sie sich an den Technischen Support wenden" on page 40](#page-43-0)
- • ["Web-Support" on page 41](#page-44-0)

## <span id="page-43-0"></span>**Bevor Sie sich an den Technischen Support wenden**

Bitte nutzen Sie die kostenlosen technischen Supportoptionen von CyberLink:

- sehen Sie in der Bedienungsanleitung oder der Online-Hilfe Ihres Programms nach.
- lesen Sie unter den "Häufig gestellen Fragen" im Support-Bereich der CyberLink Webseite nach.

http://de.cyberlink.com/multi/support/product\_faq\_home.jsp

Diese Fragen und Antworten enthalten u. U. Informationen und hilfreiche Tipps, die aktueller sind als die in der Bedienungsanleitung und der Online-Hilfe.

Wenn Sie sich per E-Mail oder Telefon an den technischen Kundendienst wenden, halten Sie bitte dei folgenden Informationen bereit:

- registrierten **Aktivierungsschlüssel/CD-Key** (Ihr Aktivierungsschlüssel ist auf der CD-Hülle oder in der E-Mail aufgeführt, die Ihnen zugesandt wird, nachdem Sie PowerDirector im CyberLink online erworben haben.)
- den Produktnamen, die Versions- und Buildnummer, die man gewöhnlich durch Anklicken des Produktnamensymbols auf der Benutzeroberfläche findet
- die Version des Windows-Programms, das auf Ihrem System installiert ist
- Hardwaregeräte in Ihrem System (Capture-, Audio- und Grafikkarte) sowie deren technische Daten
- den Wortlaut der Warnmeldungen, die u. U. gezeigt wurden (Sie können sie aufschreiben oder einen Screenshot machen).
- Eine detaillierte Beschreibung des Problems und die Umstände, unter denen es aufgetreten ist

## <span id="page-44-0"></span>**Web-Support**

Lösungen für Ihre Probleme finden Sie 24 Stunden am Tag gratis auf unseren CyberLink Websites:

Hinweis: Sie müssen sich erst als Mitglied registrieren, bevor Sie die CyberLink Web-Unterstützung nutzen können.

CyberLink bietet eine breite Palette an Web-Support-Optionen, einschließlich FAQs und einem Benutzer-Community-Forum, in den folgenden Sprachen an:

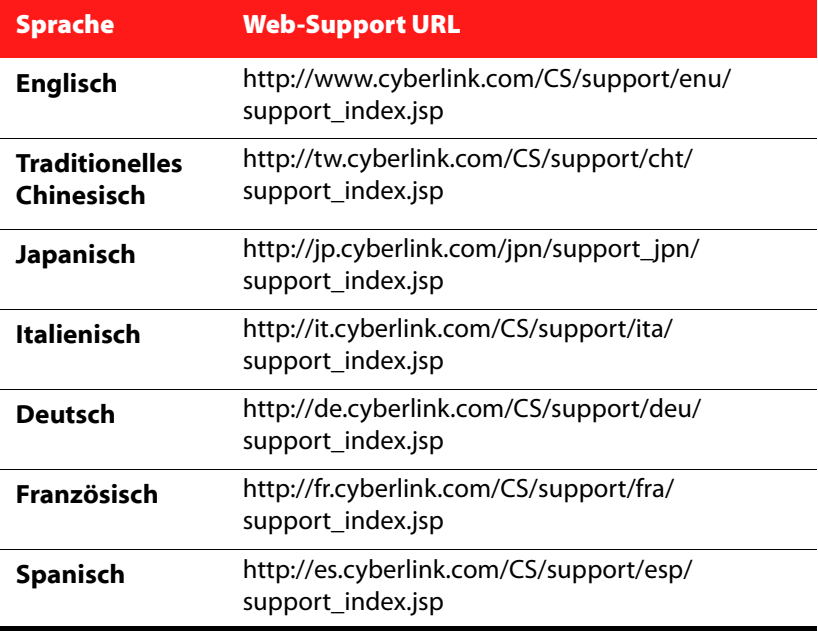

#### **CyberLink PowerCinema**

# <span id="page-46-0"></span>**Index**

## A

Anzeigeeinstellungen [36](#page-39-2) Audioeinstellungen [37](#page-40-1) Aufgezeichnete Dateien Fernseher [24](#page-27-1) Radio [34](#page-37-1) Aufnahmequalität [29](#page-32-0) Aufnehmen Fernseher [22](#page-25-0) Format, Radio [34](#page-37-2) Radio [33](#page-36-2) Zeitplan [24](#page-27-2) Ziel [29](#page-32-1) Ziel, Radio [34](#page-37-3) Aufzeichnungsqualität [29](#page-32-0) Aufzeichnungszeitpläne Radio [33](#page-36-3) Ausgabemodus [30](#page-33-0)

## D

Digitales Audio [30](#page-33-1)

## E

Einstellungen [36](#page-39-3) Anzeige [36](#page-39-2) Audio [37](#page-40-1) Fernseher [27](#page-30-1) Fotos [38](#page-41-1) Radio [34](#page-37-4) Signal [28](#page-31-0) TV-Aufzeichnung [29](#page-32-0) EPG [25](#page-28-0) Einstellungen [29](#page-32-2) Extras [2](#page-5-1)

## F

Farbprofil [30](#page-33-2) Feinabstimmungsskala [34](#page-37-5) Fernbedienung [3](#page-6-1) Fernseher [22](#page-25-1) Fernseher Audioeingang [28](#page-31-1) Aufgezeichnete Dateien [24](#page-27-1) Einstellungen [27](#page-30-1) Fernbedienung [22](#page-25-1) Installationsassistent [20](#page-23-1), [27](#page-30-2) Kanäle suchen [20](#page-23-2), [28](#page-31-2) Kanäle verwalten [28](#page-31-3) Kanalliste [26](#page-29-0) Programmführer [25](#page-28-0) Programmsuche [25](#page-28-1) Wiedergabesteuerungen [22](#page-25-2)

Zeitplan [24](#page-27-2) Filme Steuerungen [17](#page-20-2) Fotos Bewertung [7](#page-10-3) Diaschau [7](#page-10-4) Einstellungen [38](#page-41-1) Korrigieren [8](#page-11-2) Unterstützte Formate [6](#page-9-2) Zuletzt verwendet [8](#page-11-3)

Liste [26](#page-29-0) Suchen [20](#page-23-2), [28](#page-31-2) Verwalten [28](#page-31-3) Kanäle suchen [28](#page-31-4) Fernseher [20](#page-23-2), [28](#page-31-2) Radio [21](#page-24-2) Kanäle verwalten [28](#page-31-3)

## L

Lautsprecherumgebung [30](#page-33-3)

## M

Musik Steuerungen [15](#page-18-3) Suche nach [16](#page-19-2) Unterstützte Formate [14](#page-17-2) Visualisierungen [15](#page-18-4) Zuletzt verwendet [16](#page-19-3)

## O

Ordner durchsuchen [29](#page-32-3)

## H

Hilfe [36](#page-39-4)

## I

Info  $25$ Installationsassistent Fernseher [27](#page-30-2) Radio [21](#page-24-1) Internetleistungen [2](#page-5-2)

## K

Kanäle

## R

Radio Aufgezeichnete Dateien [34](#page-37-1) Aufnehmen [33](#page-36-2) Einstellungen [34](#page-37-4) Installationsassistent [21](#page-24-1) Sender suchen [21](#page-24-2), [33](#page-36-4), [34](#page-37-6) Sender verwalten [33](#page-36-5) Region [28](#page-31-5) Rote Augen [8](#page-11-4)

#### TrueTheater Surround [30](#page-33-4) TrueTheater-Streckung [36](#page-39-5)

## $\mathsf{U}$

Überblick [2](#page-5-3) Unterstützung [2](#page-5-4)

## V

- $\varsigma$
- Schnappschuss [22](#page-25-3) Signaleinstellungen [28](#page-31-0) SPDIF [30](#page-33-1) Steuerungen Fernseher [22](#page-25-2) Filme [18](#page-21-0) Musik wiedergeben [15](#page-18-3) Suchen Musik [16](#page-19-2) TV-Programm [25](#page-28-1)

Videos Bewertung [11](#page-14-2) Unterstützte Formate [9](#page-12-1) Zuletzt verwendet [11](#page-14-3)

## W

Weitere Funktionen [2](#page-5-5)

## $\top$

TeleText [22](#page-25-4), [29](#page-32-4) TrueTheater Beleuchtung [37](#page-40-2)

#### **CyberLink PowerCinema**